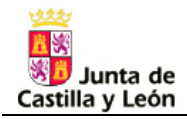

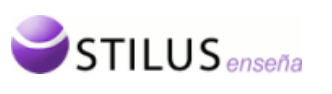

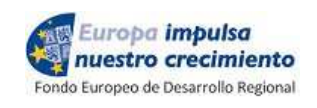

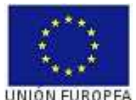

# **Junta de Castilla y León**

# **Consejería de Educación Servicio de Informática**

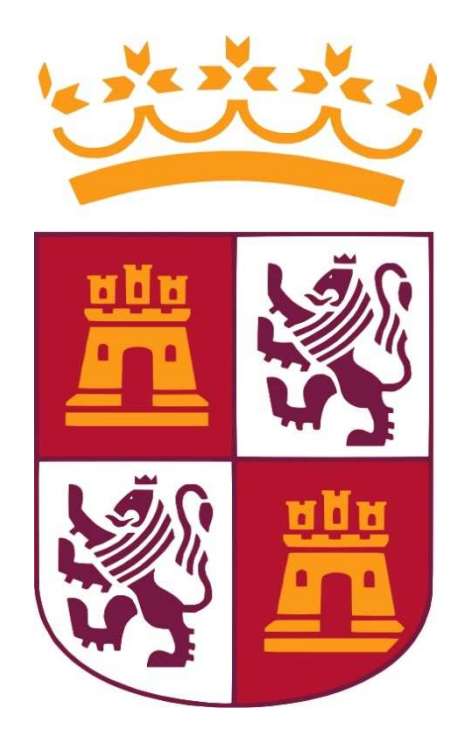

# **PROGRAMA RELEO PLUS**

## **MANUAL DE USUARIO (V7.0)**

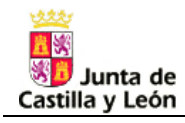

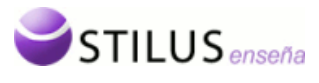

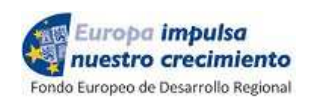

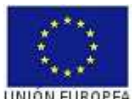

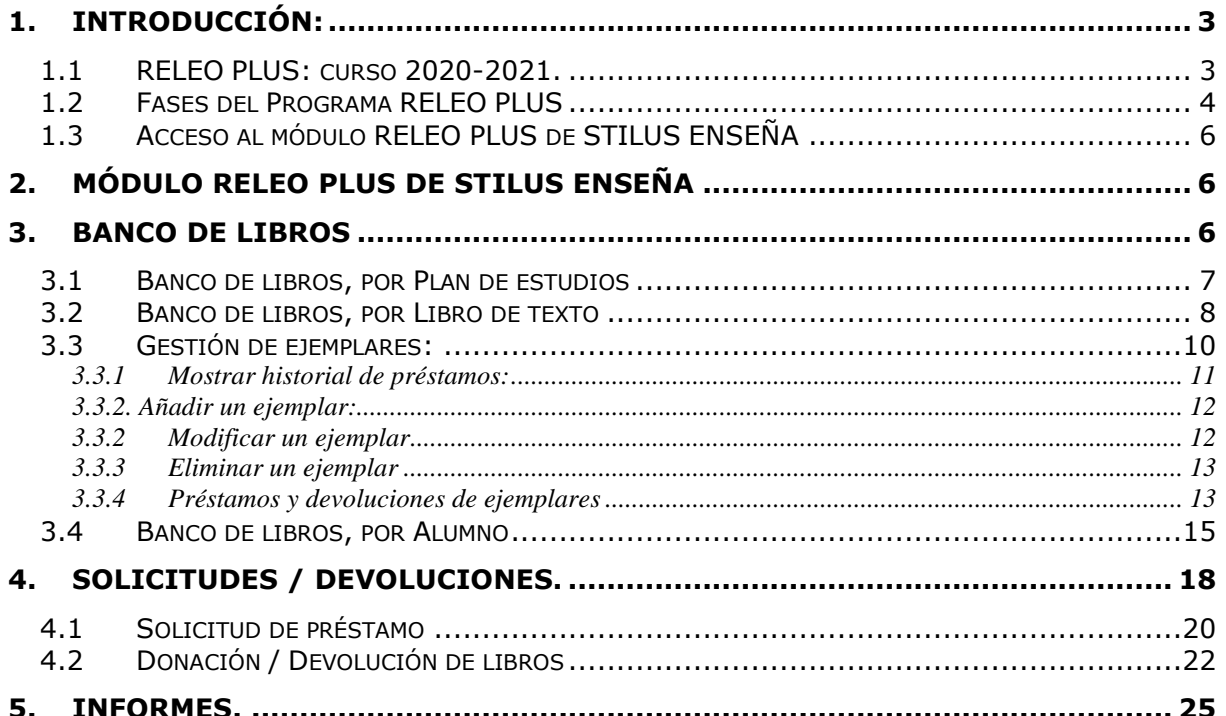

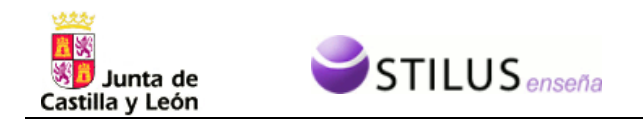

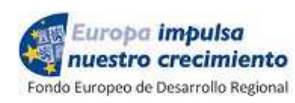

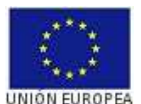

## **1. INTRODUCCIÓN:**

El objetivo de este documento es describir las actualizaciones de las funcionalidades del módulo web para la gestión del PROGRAMA RELEO PLUS en los centros educativos dentro de la plataforma Web STILUS de gestión de los centros docentes de Castilla y León.

La herramienta tiene como finalidad la creación y mantenimiento de un banco de libros de texto (material impreso, no fungible) en centros docentes sostenidos con fondos públicos que impartan niveles obligatorios de enseñanza.

Puesto que STILUS ENSEÑA es una herramienta global, para la gestión de dicho programa, se hará uso del resto de información que está puesta a disposición de los centros docentes:

- Alumnos matriculados
- Planes de estudios, con las materias impartidas en cada etapa educativa, así como de los libros de texto asociados a cada una de ellas.
- Base de datos DILVE de libros de texto.

## **1.1 RELEO PLUS: curso 2020-2021.**

Para lograr el uso gratuito de libros de texto por parte del alumnado beneficiario para el curso 2020/2021, debe haber presentado solicitud de participacion en el mismo, y comprobar la resolución del programa, una vez que publicada la resolución la forma de proceder es:

- en primer lugar se acudirá al Banco de libros de texto de Castilla y León ubicado en el centro en el que estudie el alumno y,
- en el caso de que en este no dispusiera de las existencias requeridas y no pudiera entregarle esta ayuda en especie, se le entregará una ayuda dineraria para la adquisición de los libros necesarios, que serán devueltos al citado banco al finalizar el curso escolar.

En este momento todos los centros tienen constituidos un *banco de libros de texto* procedente de convocatorias anteriores en las que el alumnado debe devolver los libros de las ayudas de libros los cuales han sido grabados y aparecen como préstamos a los beneficiarios.

En todos los centros educativos los bancos de libros pueden ampliarse con las donaciones voluntarias de familias e instuciones.

El PROGRAMA RELEO PLUS siempre trabaja **con dos cursos académicos** lo que aveces lleva a confusión; por eso manejamos el concepto convocatoria. Para la presente convocatoria del programa RELEO PLUS se realizará:

- Devolución de libros:
	- o prestados para el curso académico 2019-2020, cuyo préstamo tuvo lugar en entre junio y septiembre de 2019.
	- o Devolucion de libros de los libros procedentes de las facturas de la convocatoria 2019- 2020.
- Solicitud de libros para el curso académico 2020-2021, que se graba entre junio y septiembre de 2020.

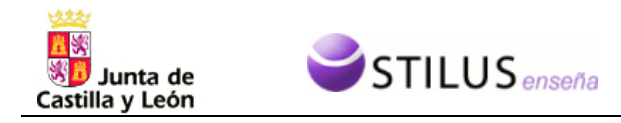

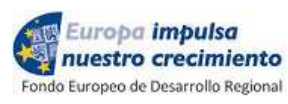

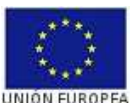

- Gestión de préstamos y devoluciones, del banco de libros, que se puede realizar en cualquier momento del año.

## **1.2 Fases del Programa RELEO PLUS**

#### FASE 1 – Generación de **solicitudes**

- Una vez que han sido grabados tanto los planes de estudio como los libros de texto, desde el **módulo PLANES DE ESTUDIO** que han sido utilizados en este curso académico y que se van a usar durante el próximo, se pueden generar las solicitudes para entregar a los alumnos, de manera que estos puedan hacer llegar al centro la notificación, tanto de los libros que van a donar o deben devolver, como los que requieren para el curso que viene.
- Estas solicitudes se generan desde cada centro, únicamente para los interesados que en plazo solicitaran la participacion en el programa para el curso 2020-2021, una vez que han finalizado la grabación antes indicada.

#### FASE 2 – Grabación de **devoluciones de libros prestados y donaciones**.

- Partiendo de la lista de alumnos que ya figuran como matriculados en cada centro, se procederá la grabación de las mismas.
	- o Seleccionando un alumno, se mostrará la lista de libros que figuran en el plan de estudios.
	- o Para los que tienen libros **prestados/ o adquiridos** aparece el código de ejemplar a devolver, debiendo grabar tanto la fecha como el estado en que se devuelve. La fecha de devolución aparece por defecto, aunque se puede modificar.
	- o En el caso de una donación se puede simplemente marcar como tal, o bien, introducir el código de ejemplar y el estado de los libros, de forma que ya queda grabado en el banco de libros.

#### FASE 3 – **Grabación de solicitudes** de libros para el próximo curso académico.

- Partiendo de la lista de alumnos que ya figuran como matriculados en cada centro, se procederá la grabación de las mismas (preferentemente alumnos participantes). Seleccionando un alumno, se mostrará la lista de libros que figuran en el plan de estudios del próximo curso académico. Indicando si el alumno promociona o no promociona, se muestra la lista de libros correspondiente, debiendo marcar los que solicite.

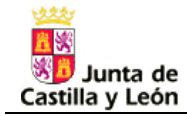

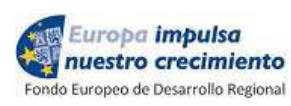

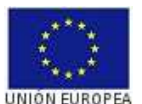

#### - **IMPORTANTE:**

**Los datos de los alumnos que participan en el proceso de admisión, serán cargados en la aplicación en el momento en que se publique la adjudicación de vacantes, por lo que, las solicitudes de dichos alumnos no deben grabarse hasta ese momento. Aunque no se haya formalizado aún la matrícula, se podrán recuperar los datos que ya fueron grabados en dicho proceso de admisión.** 

**Los datos de los alumnos que no hubieran participado, sí deberán ser grabados.** 

#### FASE 3 – Creación del **banco de libros**

- Los nuevos ejemplares de los que disponga el centro deberán ser convenientemente identificados. Para ello cada centro podrá utilizar el tipo de codificación que desee, teniendo como única condición que el código de un ejemplar es único para el centro.

## FASE 4 – **Grabación de Préstamos**.

- Cuando el centro haya procedido al reparto de libros, se deberá grabar, para cada ejemplar, a qué alumno ha sido prestado.
- Para cada alumno se podrá generará el documento de entrega de libros y compromiso de cuidado, mantenimiento y posterior devolución de los libros prestados.

#### FASE 6 – **Devolución de libros.**

- Al finalizar el próximo curso, el sistema generará el documentos de devolución de libros que se entrega al alumno cuando devuelve el material al banco, contabilizándose los mismos como presentes en el banco

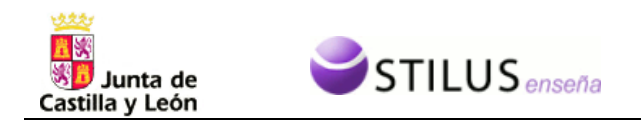

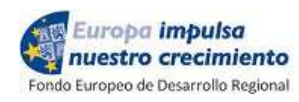

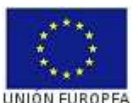

## **1.3 Acceso al módulo RELEO PLUS de STILUS ENSEÑA**

La gestión del Banco de libros de texto de Castilla y León en todos los centros docentes sostenidos con fondos públicos se realizará a través de un equipo responsable de la gestión del Banco de Libros.

El acceso a la herramienta está abierto, por defecto, para el equipo directivo del centro, que tendrá potestad para habilitar el acceso al resto de personas, para las funciones que crea conveniente; para ello, a través del módulo de autorizaciones, podrá permitir acceder al resto de personal de administración tanto a la grabación de solicitudes como al mantenimiento del banco de libros.

## **2. MÓDULO RELEO PLUS de Stilus Enseña**

El módulo RELEO PLUS de Stilus Enseña, mantiene las opciones del Banco de libros, de Gestión de colaboradores y de Generación de informes, ya presentes en las fases anteriores, y añade la gestión de las solicitudes:

#### **Banco de libros:**

- Acceso por Plan de Estudios
- Acceso por Libros de Texto
- Acceso por Alumno

#### **Solicitudes:**

- Solicitudes de libros
- Donación y devolución de ejemplares

#### **Informes**

## **3. BANCO DE LIBROS**

Cada centro identificará cada uno de los libros de texto (**código único en el centro por ejemplar**, con el sistema de codificación que cada centro haya decidido, se adjunta modelo de codificación). Para facilitar la grabación, se parte de las materias del plan de estudios, donde ya están recogidos los libros de texto elegidos por los centros.

Para acceder a los libros y sus ejemplares, el Banco de libros tiene tres accesos:

- Por Plan de estudios
- Por Libro de texto
- Por Alumno

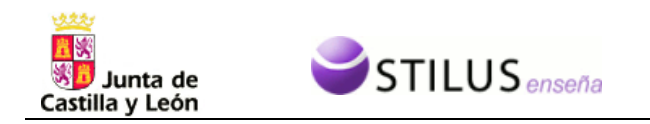

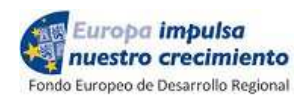

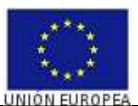

## **3.1 Banco de libros, por Plan de estudios**

Puesto que intervienen dos cursos académicos, se pueden ver los libros asociados a las materias de ambos planes de estudios (seleccionando en el desplegable el plan al que se quiere acceder):

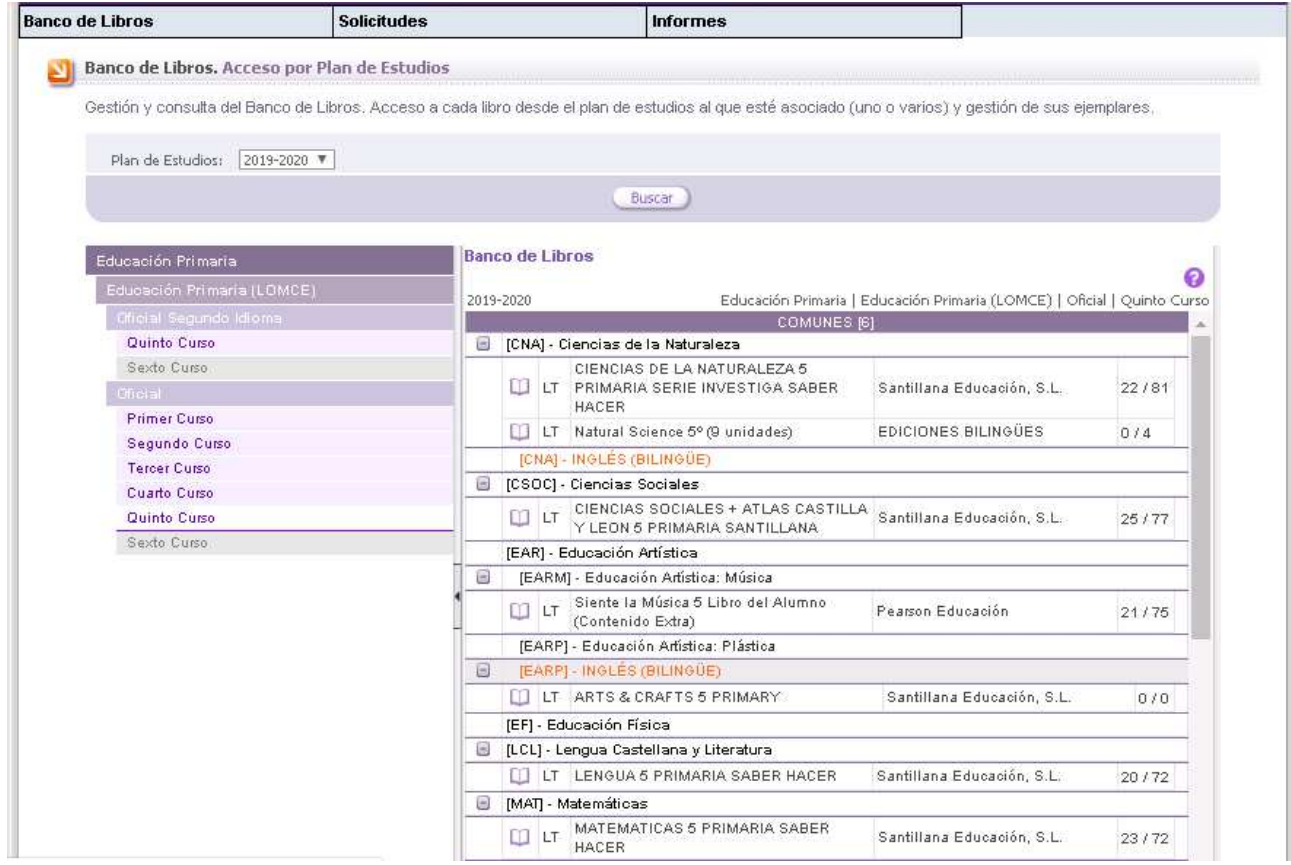

Hay que tener en cuenta que en el banco de libros, un libro identificado con su ISBN es único, venga del plan de estudios y de la materia que venga, y por lo tanto, se puede llegar al mismo desde varios sitios. Igualmente, los ejemplares van asociados al libro y no a la materia (no obstante, en la pantalla de ejemplares figuran los datos de la materia por la que hemos accedido).

En cada libro, hay información complementaria:

A la izquierda, pinchando el icono se despliega la información que consta de dicho libro:

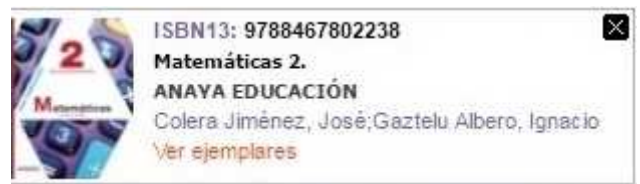

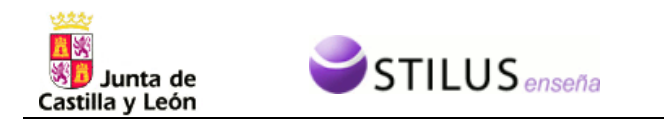

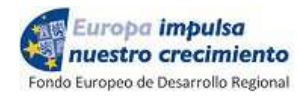

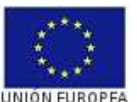

- A la derecha, los números que el nº de ejemplares disponibles (no prestados) / número de ejemplares grabados:

3 ejemplares disponibles de 15

Pinchando en el libro de texto, se accede a los ejemplares del Banco de Libros, explicado en el punto 2.3. Gestión de Ejemplares

## **3.2 Banco de libros, por Libro de texto**

Se pueden consultar los libros que existen en la base de datos DILVE, que es la base de datos de referencia para la grabación de los libros de texto en los planes de estudios de los centros.

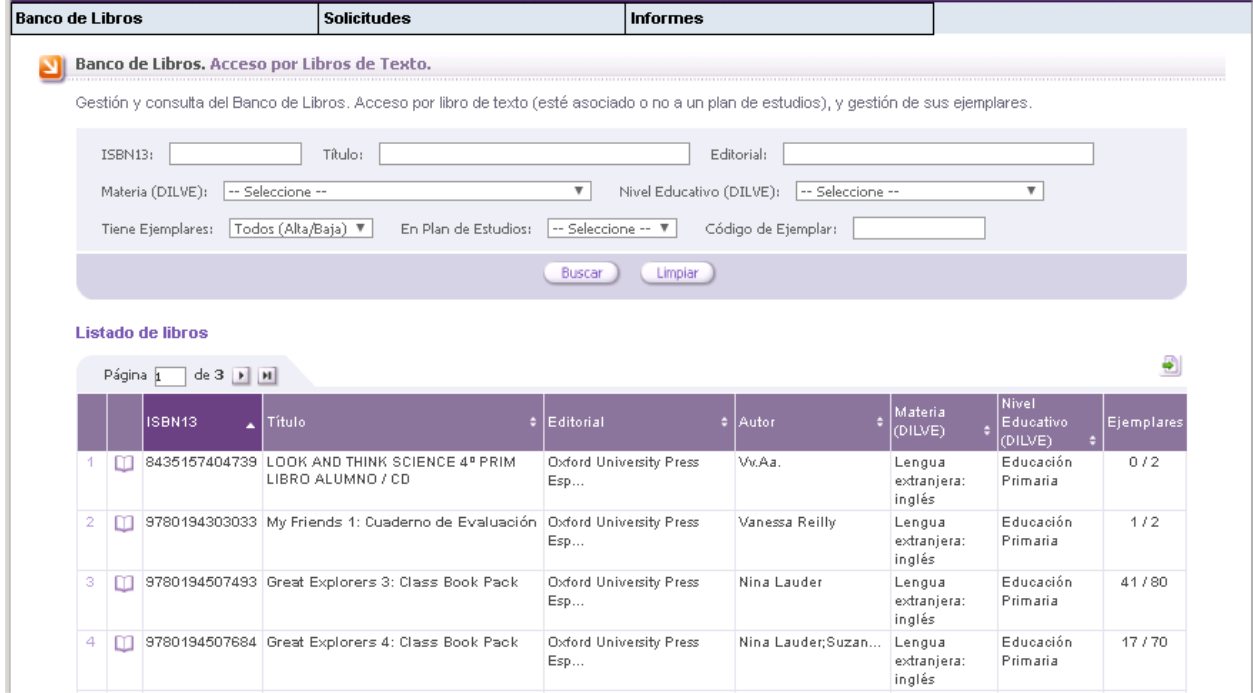

Se puede filtrar la información a consultar por uno o varios de los siguientes campos:

- Código ISBN13, código de trece dígitos que identifica a todo libro.
- Título
- Editorial
- Materia y/o Nivel Educativo (DILVE): corresponden a la clasificación que se hace en la base de datos Dilve.
- Tiene Ejemplares: Lista deplegable con los valores:
- En Plan de estudios: Lista deplegable con los valores:

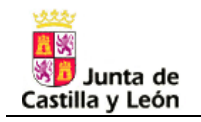

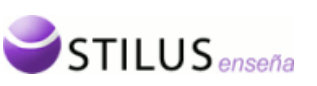

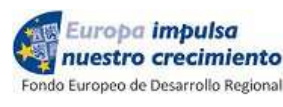

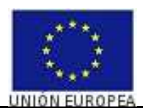

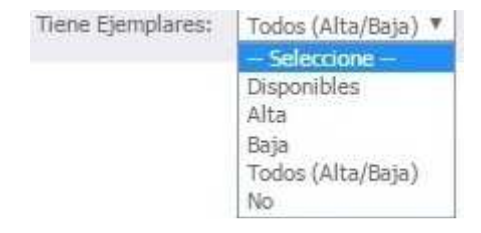

(Entendiendo por Disponible el ejemplar de Alta que no está prestado)

- En Plan de estudios: Lista deplegable con los valores:

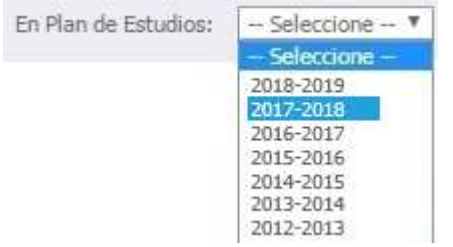

Código de ejemplar: libros con algún ejemplar que contenga este código

Con los filtros correspondientes y pinchando en Buscar, se genera la lista de libros que cumplen lo requisitos.

En cada libro, hay información complementaria:

- A la izquierda, pinchando el icono se despliega la información que consta de dicho libro:

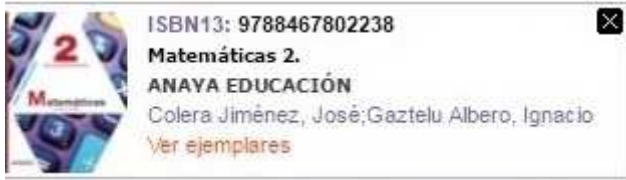

- A la derecha, los números que el nº de ejemplares disponibles (no prestados) / número de ejemplares grabados:

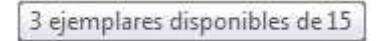

Pinchando en el libro de texto, se accede a los ejemplares del Banco de Libros, explicado en el punto 2.3. Gestión de Ejemplares

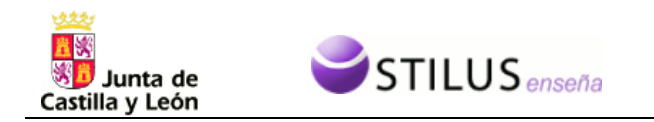

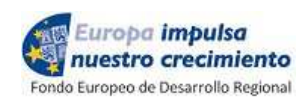

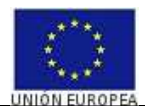

## **3.3 Gestión de ejemplares:**

Partiendo del libro seleccionado, se listan todos sus ejemplares:

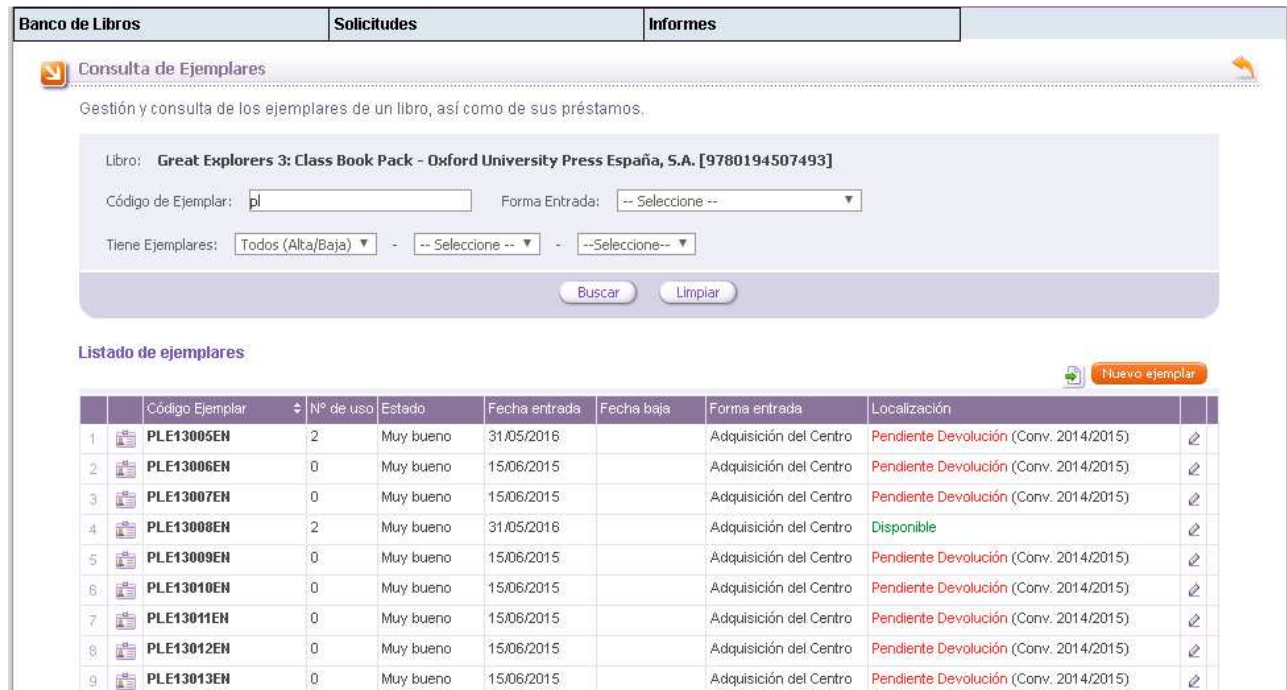

Se puede filtrar la información a consultar por uno o varios de los siguientes campos:

- Tiene Ejemplares: Lista deplegable con los valores:

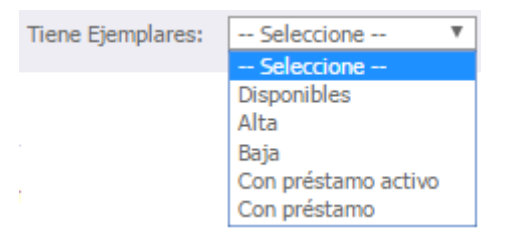

 (Entendiendo por: Disponible el ejemplar de Alta que no está prestado Con préstamo, si tiene o ha tenido algún préstamo Con préstamo activo, si actualmente está prestado)

- Código de Ejemplar

#### En esta lista:

**Figure 1** - para mostrar el historial de préstamos del ejemplar

 $\ell$  - para editar y modificar sus datos

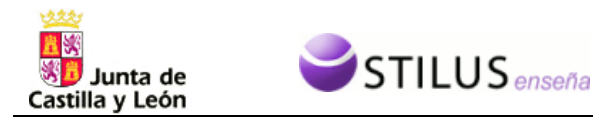

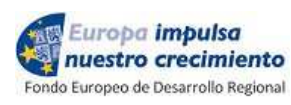

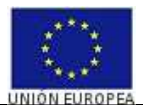

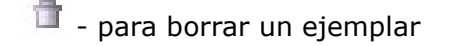

En los ejemplares que están de baja, no figura el icono de editar, y sólo si no ha tenido préstamos, aparecerá el icono de borrar

Pinchando en cualquiera de los ejemplares, se muestran las posibles acciones a realizar:

Para un ejemplar Disponible, se puede editar, eliminar o acceder a sus préstamos:

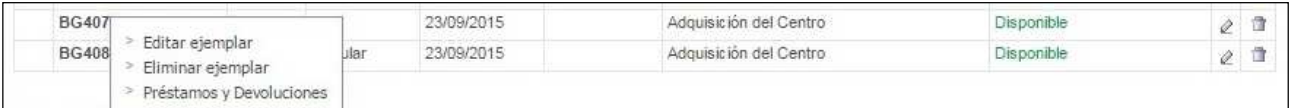

Para un ejemplar Prestado, se puede editar o acceder a sus préstamo:

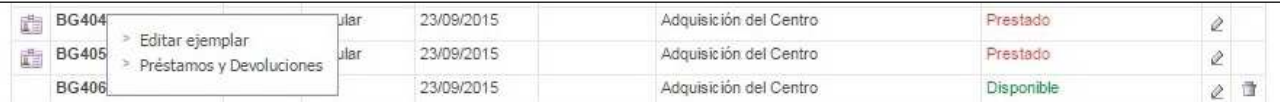

### **3.3.1 Mostrar historial de préstamos:**

Pnchando en **■**:

 Se muestran los préstamos y devoluciones hechas sobre el ejemplar seleccionado, con los datos:

- o Alumno a quien fue prestado
- o Datos de entrega: convocatoria, estado y fecha
- o Datos de devolución: convocatoria, estado y fecha

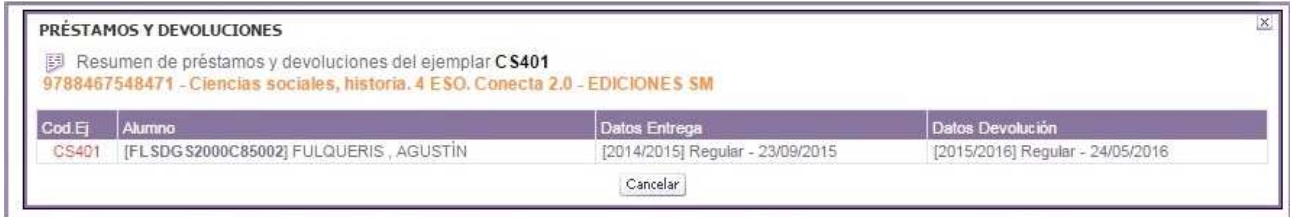

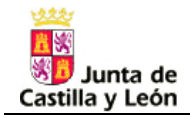

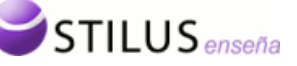

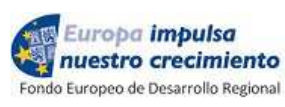

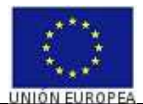

## **3.3.2. Añadir un ejemplar:**

Pinchando en **Multan** esemplara

- o Código, único para el centro
- o Nº de uso, que deberá rellenarse acorde con las veces que el libro se ha utilizado
- o Fecha de entrada.
- o Forma de entrada:
	- Causa de entrada: donación familiar, donación privada…
	- Persona / entidad que lo entrega (origen)
- o Estado del libro, que recoge un valor entre 1 y 4, (Malo, Regular, Bueno, Muy bueno)

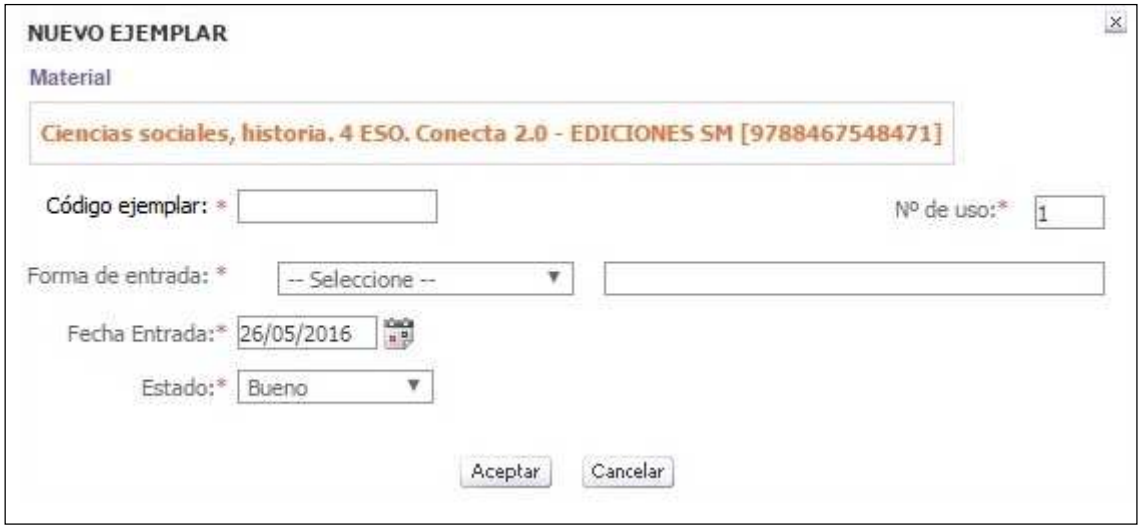

## **3.3.2 Modificar un ejemplar**

Pinchando en  $\&$ :

Se pueden modificar todos los datos menos el código. La fecha de baja sólo puede ser modificada mientras el ejemplar esté disponible. Una vez de baja, el ejemplar no puede ser prestado.

Un ejemplar de baja, puede volver a estar disponible si se elimina la fecha de baja.

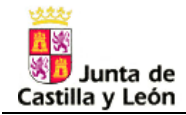

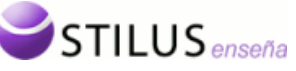

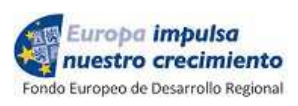

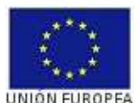

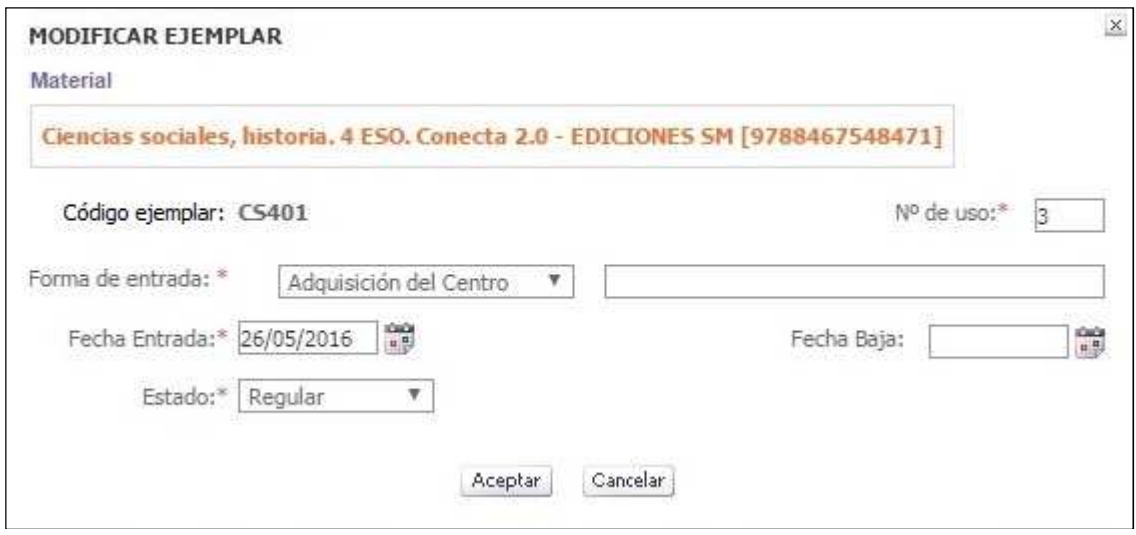

## **3.3.3 Eliminar un ejemplar**

Pinchando en **interest** :

El ejemplar se elimina, siempre y cuando no se haya prestado ni lo esté en el momento del borrado (esté de alta o de baja). Se solicita confirmación para su borrado.

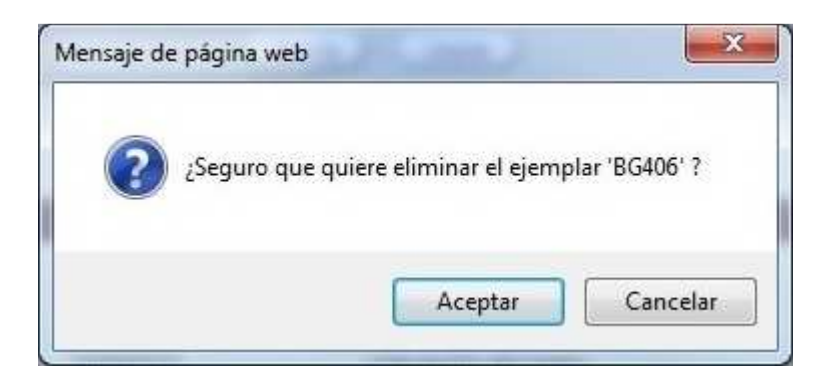

## **3.3.4 Préstamos y devoluciones de ejemplares**

Sobre el ejemplar seleccionado, en un ejemplar disponible, seleccionar Préstamos y Devoluciones. Rellenar:

- o CIE o Apellidos y Nombre del alumno, busca entre los alumnos matriculados en el centro.
- o Fecha de entrega del ejemplar.

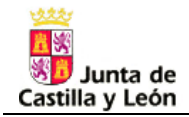

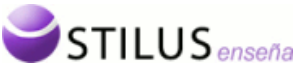

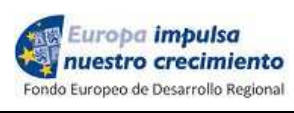

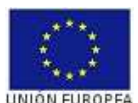

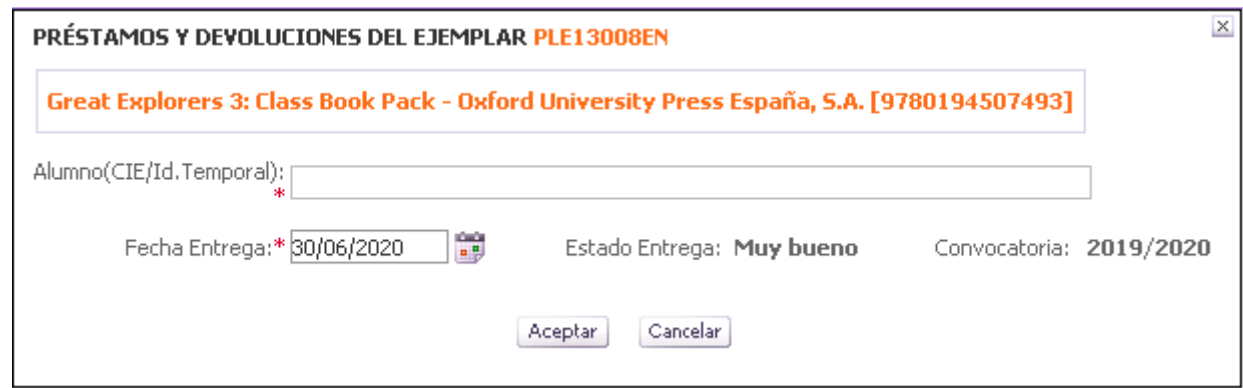

Aceptando, queda hecho el préstamo, pasando a estar Prestado

Sobre el ejemplar seleccionado, en un ejemplar prestado, seleccionar Préstamos y Devoluciones. Rellenar:

- o Fecha de entrega del ejemplar
- o Estado en que se entrega el ejemplar (Muy bien, bien, regular, mal)

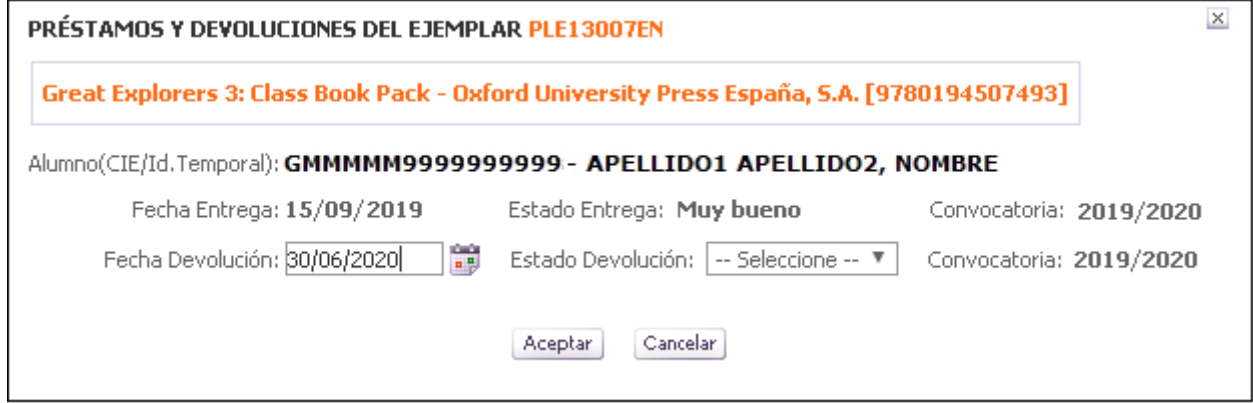

Aceptando, queda hecha la devolución, pasando a estar de nuevo Disponible

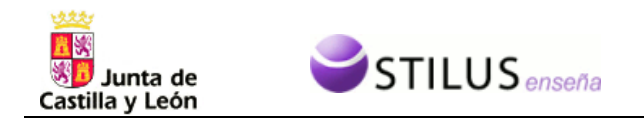

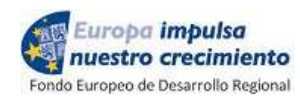

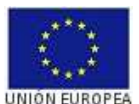

#### **3.4 Banco de libros, por Alumno**

Una vez obtenida una lista de alumnos, y según la situación de cada uno de ellos respecto al banco de libros se ofrecen distintas opciones:

- Con "Todos los préstamos del alumno" se accede al historial completo de préstamos del alumno. Se puede:
	- Ver tanto los préstamos activos (el ejemplar lo tiene el alumno) en el primer bloque, como los préstamos cerrados (ejemplares ya devueltos) en el segundo bloque.
	- Realizar la devolución de cualquier libro que tenga prestado bien prestados, rellenando la fecha y estado de devolución del ejemplar.

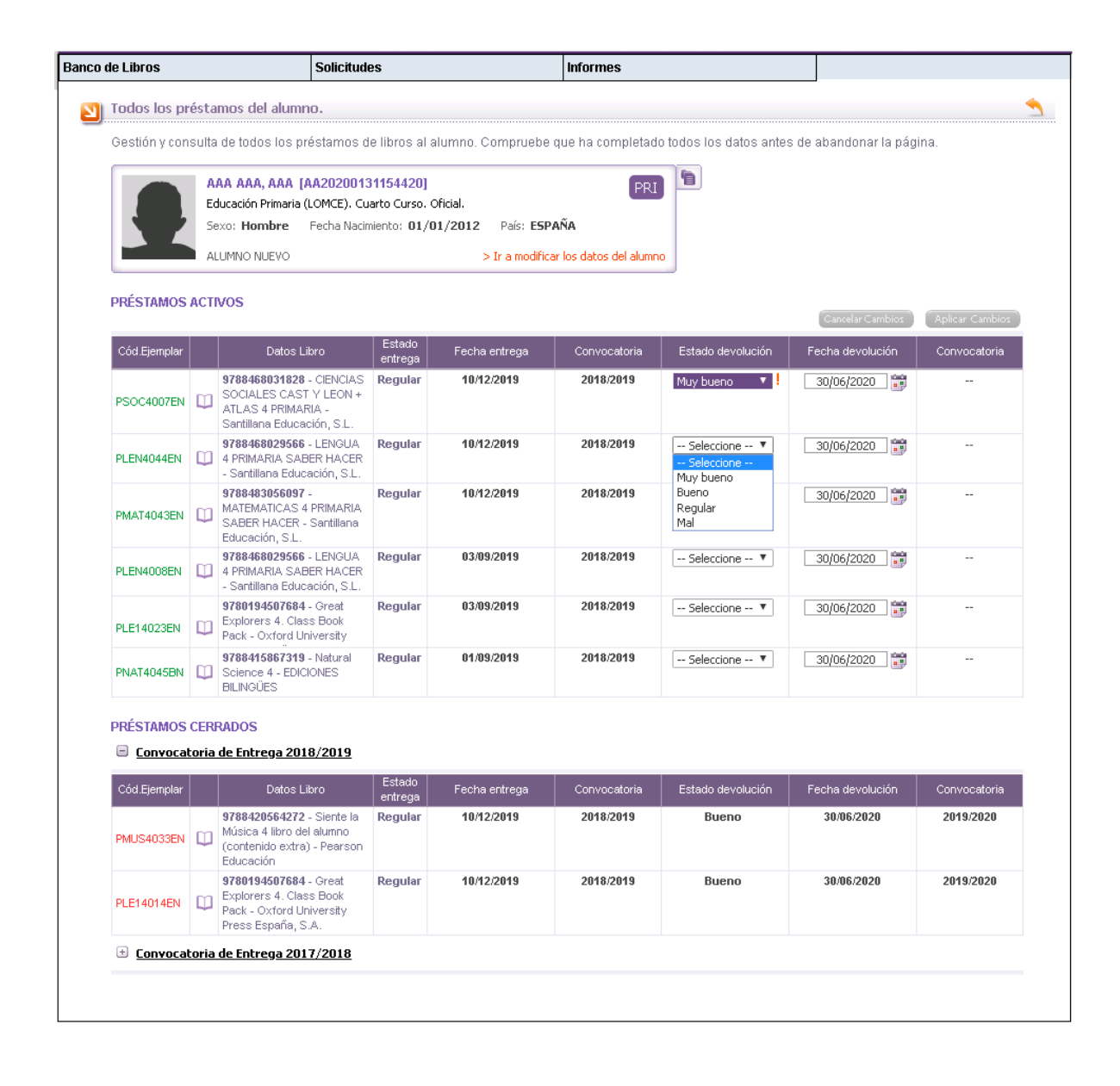

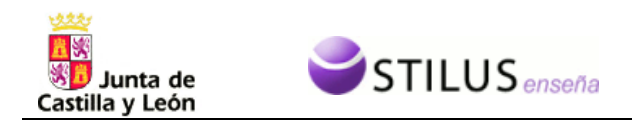

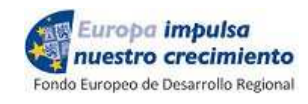

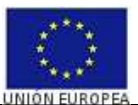

Con "Préstamos curso actual" se accede a la lista de libros del curso que está realizando el alumno.

- Si hay disponibles, saldrá una lista para seleccionar uno<br>- Si no hay disponible, así lo indica.
- Si no hay disponible, así lo indica.

Una vez realizados los préstamos, con "Aplicar cambios" quedará grabado el préstamo.

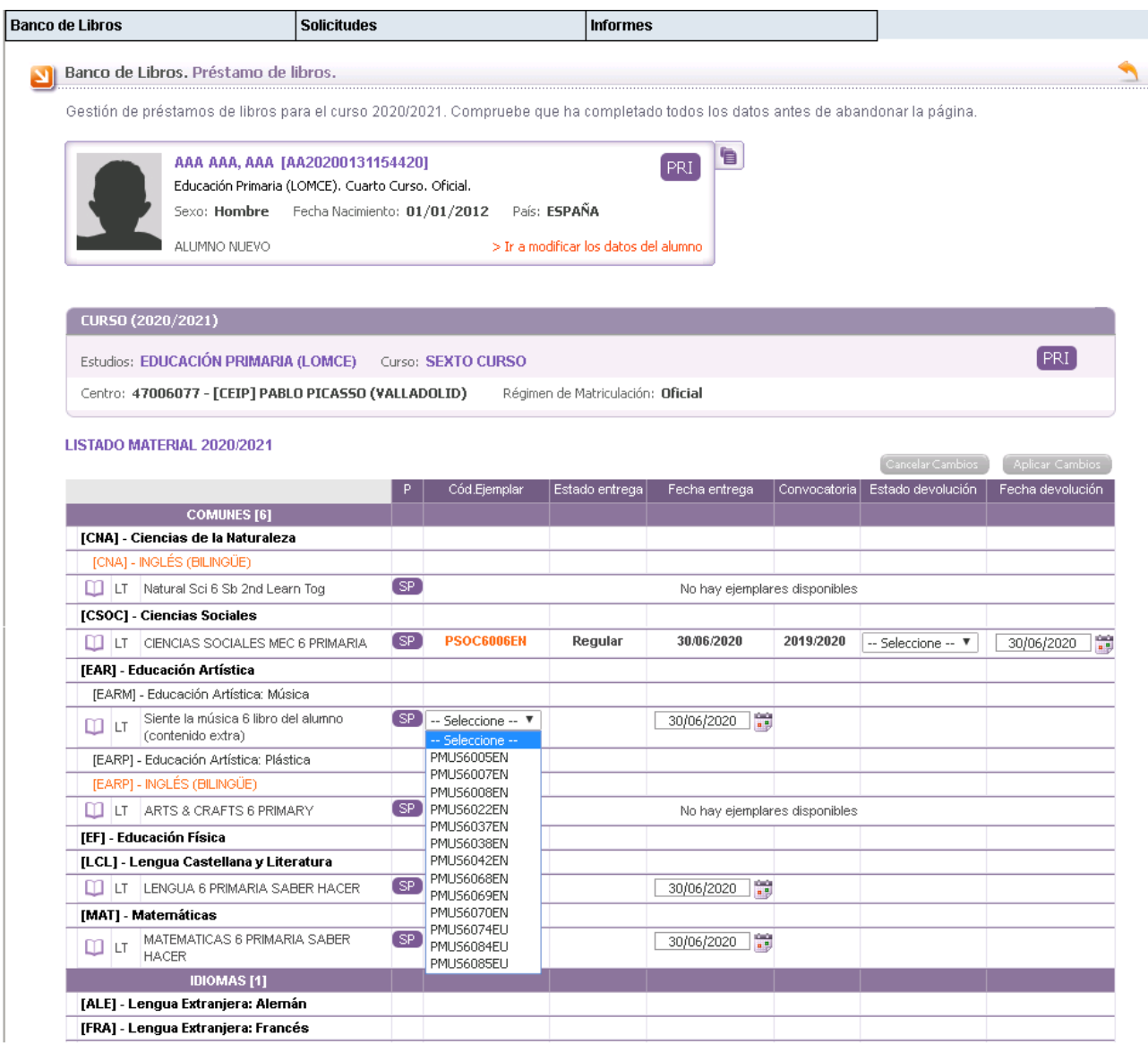

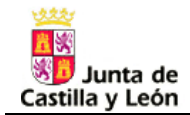

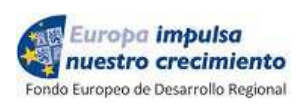

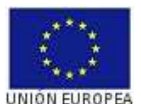

Se pueden devolver los préstamos, quedando el ejemplar nuevamente disponible:

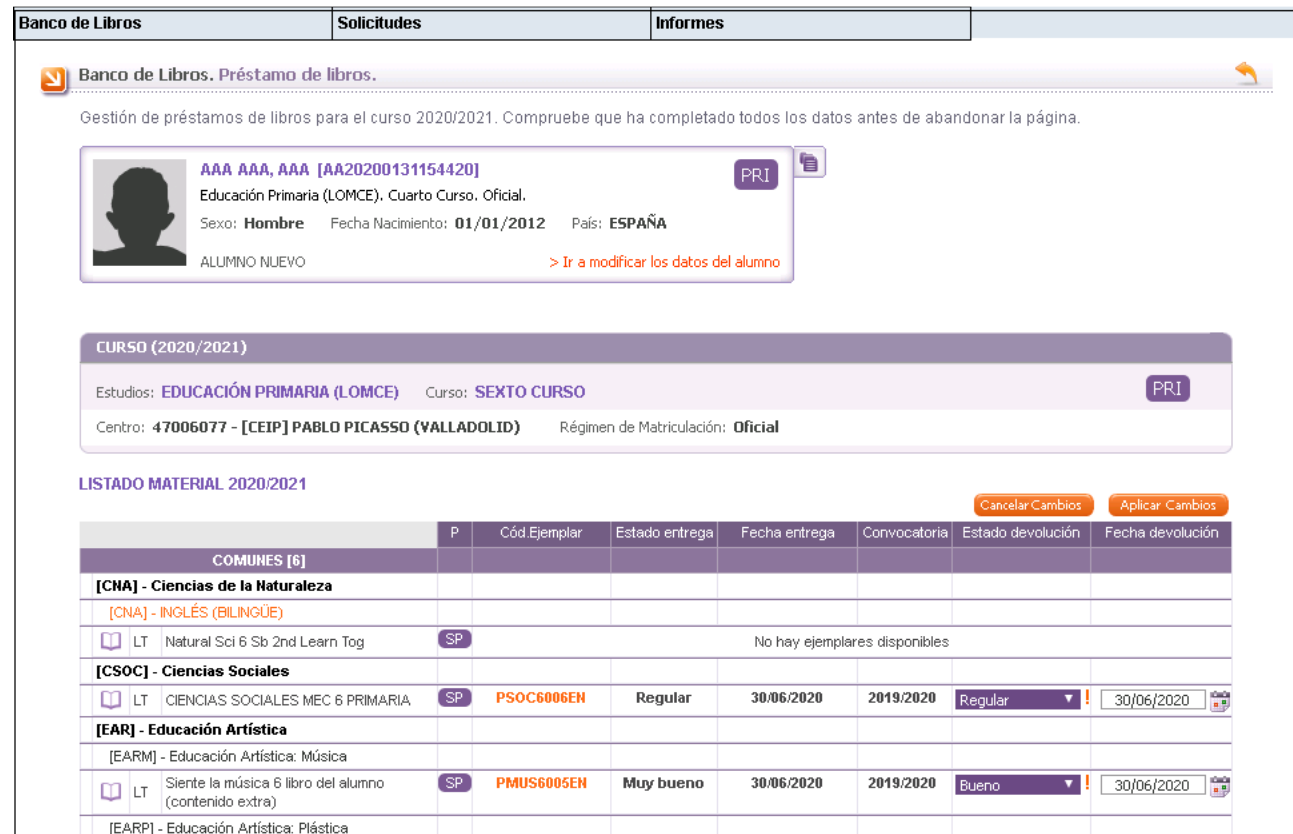

Una vez grabado el préstamo, desde este punto y pinchando en el icono que se encuetra al lado de los datos del alumno, puede generarse el documento de préstamo (relación de ejemplares prestados al alumno), que deberá firmar el alumno en la entrega de los mismos. El archivo permacerá en la pila de descargas durante dos días, para que pueda ser descargado.

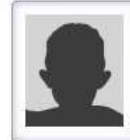

APELLIDO1 APELLIDO2, NOMBRE [CGPRDV2000A71805] ESO Educación Secundaria Obligatoria (LOMCE). Tercer Curso. Oficial. Sexo: Hombre Fecha Nacimiento: 05/07/2001 País: ESPAÑA DNI: 20533221V

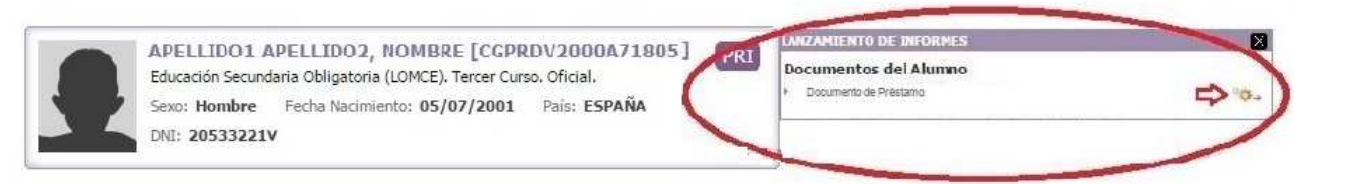

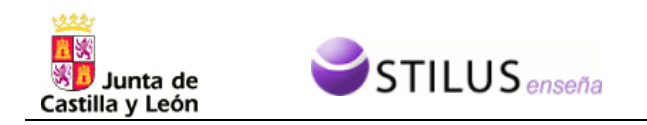

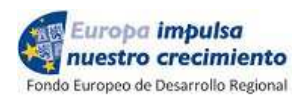

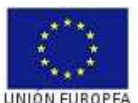

## **4. SOLICITUDES / DEVOLUCIONES.**

En un centro deben presentar las solicitudes los alumnos que vayan a estar matriculados el próximo curso académico en dicho centro. Puesto que la matrícula del próximo curso no se ha formalizado, se facilita la grabación con una lista de los alumnos matriculados este curso.

**IMPORTANTE: Los datos de los alumnos que participan en el proceso de admisión se cargarán en los centros en los que obtengan plaza, en el momento en que dicho proceso finalice. Por ello, y para evitar duplicidades en los alumnos, las solicitudes de nuevos alumnos deben grabarse a partir de ese momento. La opción de "Alta de alumnos" queda reservada para los nuevos alumnos que no hayan participado en la admisión general.** 

Los alumnos recibirán dos impresos a rellenar:

- uno con para indicar los libros que solicitan para el próximo curso escolar (**SOLICITUD).**
- y otro con los libros del curso escolar que terminan, donde indicarán los que donan o bien devuelven al centro.(**DONACIÓN/DEVOLUCION**).

Esto se traduce en las dos pantallas preparadas para grabar esos datos. Ambas tienen una parte similar, que es la de criterios de búsqueda:

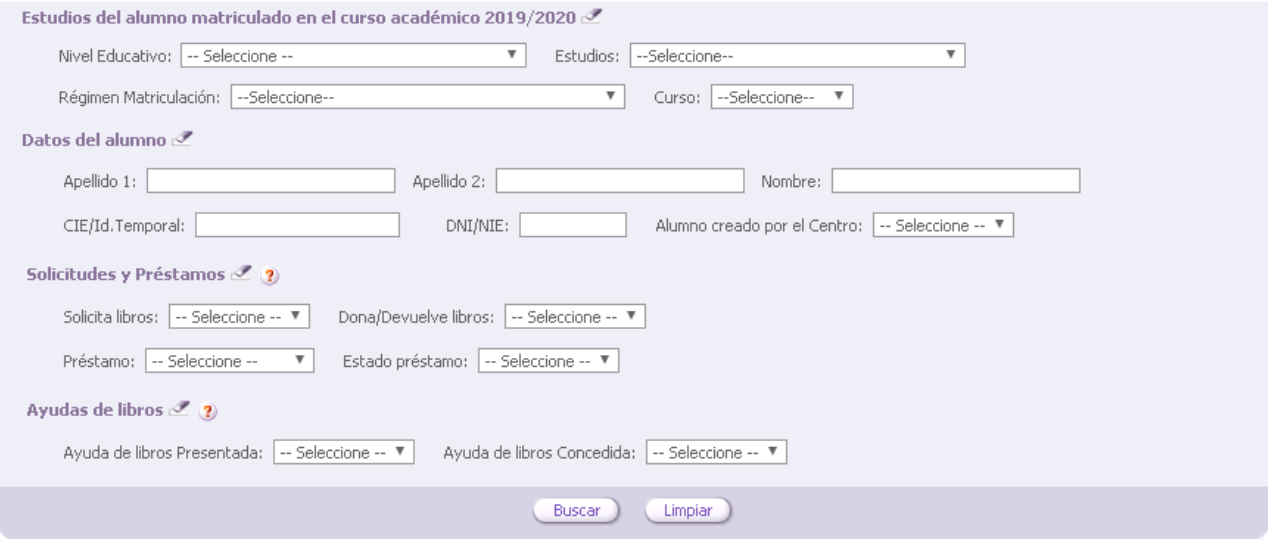

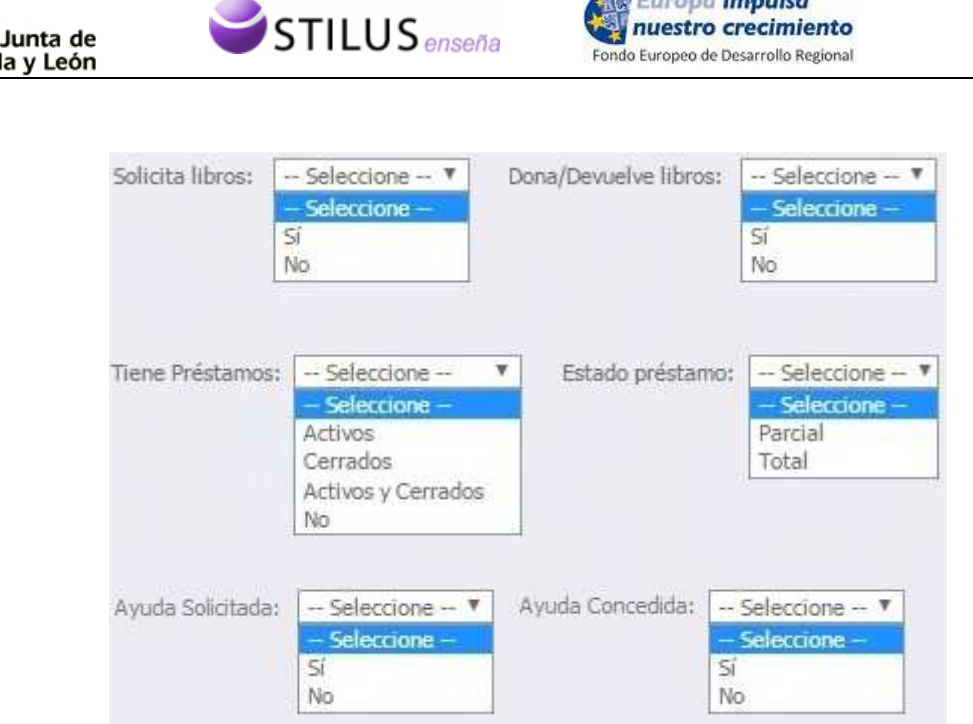

Los criterios se agrupan en tres tipos:

- Académicos, con filtros por Nivel educativo, Estudio, Régimen de matriculación y Curso
- Personales, con filtros por Apellidos, Nombre, Cie o Dnie/Nie, Alumno creado por el centro
- Solicitudes y Préstamos, con filtros sobre solicitudes RELEO PLUS y préstamos:
	- $\circ$  Solicita libros: Sí o no  $\rightarrow$  ha presentado o no, solicitud de petición para el próximo curso

**Communication** 

- $\circ$  Dona / Devuelve libros: Sí o no  $\rightarrow$  ha presentado documento de donación o devolución, o no, de libros del curso actual
- o Tiene préstamos: Activos (sin devolver), Cerrados (Devueltos), Activos y Cerrados (devueltos y/o sin devolver), No (no tiene ningún préstamo).
- o Estado del préstamo: Total (todos los libros solicitados han sido prestados al alumno), Parcial (alguno de los libros solicitados por el alumno ha sido prestado)

Hay que tener en cuenta que se pueden prestar libros sin haber sido solicitados, y por lo tanto, se pueden encontrar alumnos, con un número de libros prestados igual (o incluso superior) a los solicitados, y sin embargo que su préstamo sea parcial.

Una vez activados los filtros deseados y pinchando en Buscar, se genera la lista de alumnos que cumplen lo requisitos:

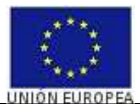

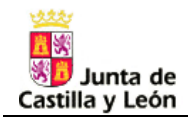

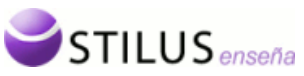

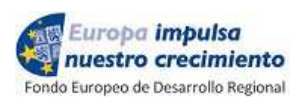

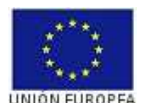

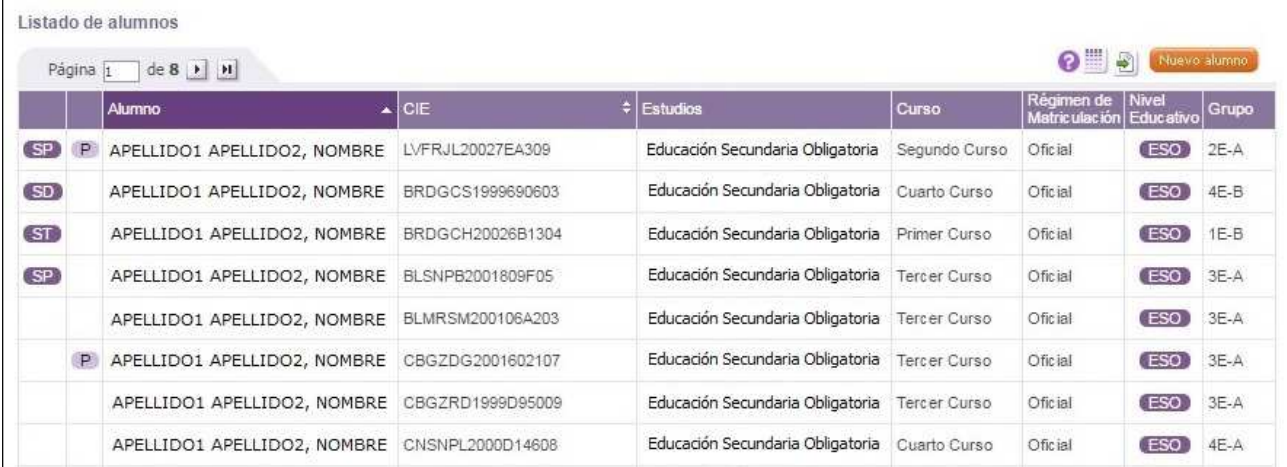

#### Donde:

- El alumno ha presentado solo solicitd de petición de libros para el próximo curso
- El alumno ha presentado solo solicitud de donación/devolución de libros del actual curso
- $\left($  ST  $\right)$ El alumno ha presentado ambas solicitudes
- $P$ El alumno tiene préstamos, que pueden estar activos o cerrados.

#### **4.1 Solicitud de préstamo**

Sobre cualquier alumno, aparecerá un menú que nos permita acceder a la grabación de la solicitud de préstamo. Este menú contará con diferentes opciones, dependiendo del curso en el que está matriculado el alumno, de si va a promocionar o no, así como de las opciones de currículo del curso siguiente:

Para alumnos de Primaria:

- promocionar o NO promocionar con el mismo currículo del que está matriculado
- promocionar o NO promocionar cambiando de currículo (de General a Segundo Idoma o viceversa)

Para alumnos de Secundaria:

- promocionar o NO promocionar con el mismo currículo del que está matriculado
- promocionar o NO promociona cambiando de currículo (de General a Mejora del aprendizaje/Diversificación o viceversa)

Dejará seleccionar las combinaciones adecuadas a cada caso.

Si la solicitud ya está grabada (alumno marcado con SP o con ST), las opciones serán:

- Ver la solicitud (para consultar o modificar la solicitud)
- Borrar la solicitud.

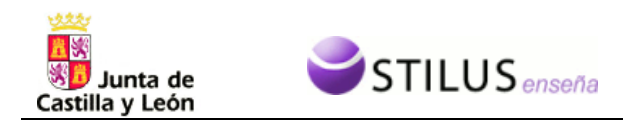

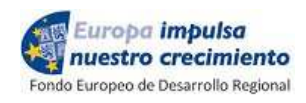

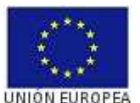

Una vez en esta pantalla, donde ya figuran los libros de texto asociados según la opción de solicitud seleccionada, sólo será necesario marcar los libros que se van a solicitar.

El símbolo al lado de un campo, significa que ha sido modificado, pero no se ha grabado todavía.

Una vez rellenas todas las marcas adecuadas, pinchar en "Aplicar cambios" para que los datos queden grabados, y el alumno aparecerá en la lista con su símbolo (BP, si no ha donado o devuelto, o  $\bullet$ , si ya ha donado o devuelto)

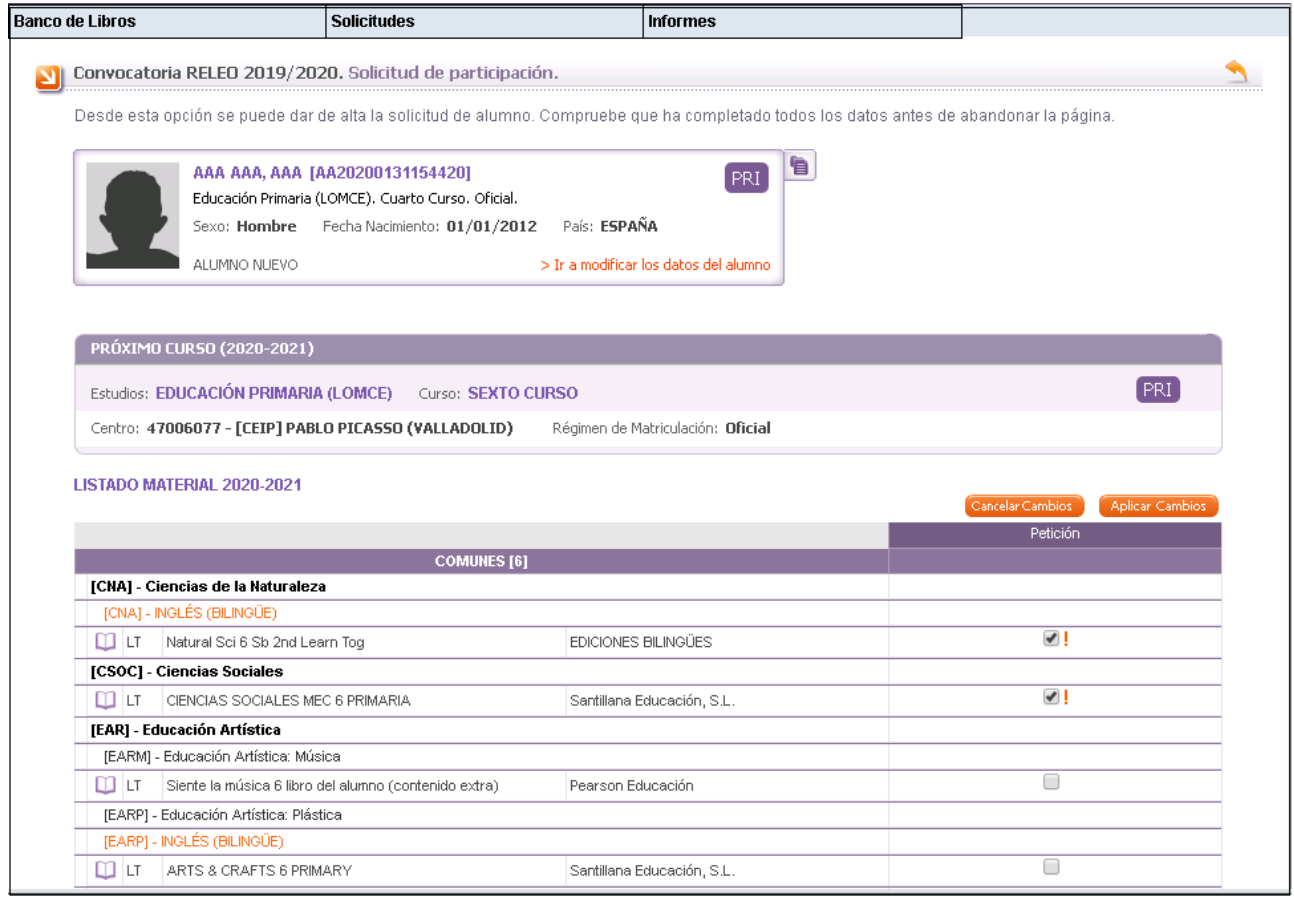

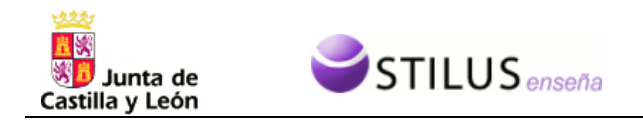

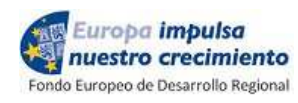

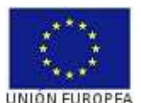

### **4.2 Donación / Devolución de libros**

Sobre cualquier alumno, aparecerá un menú que nos permita acceder a la grabación de las donaciones y/o devoluciones de libros del curso que está terminando:

- Donaciones / Devoluciones

Si la solicitud ya está grabada (alumno marcado con SD o con SD), la opcion será:

- Ver Donaciones / Devoluciones

Una vez en esta pantalla, donde ya figuran los libros de texto asociados al curso en que está matriculado el alumno, se puede:

- marcar los libros que se van a donar, y si se dispone ya del libro, rellenar los datos del ejemplar que se entrega para que quede ya grabado en el banco de libros.
- devolver los libros que el alumno tenía prestados, indicando el estado y la fecha de la devolución.

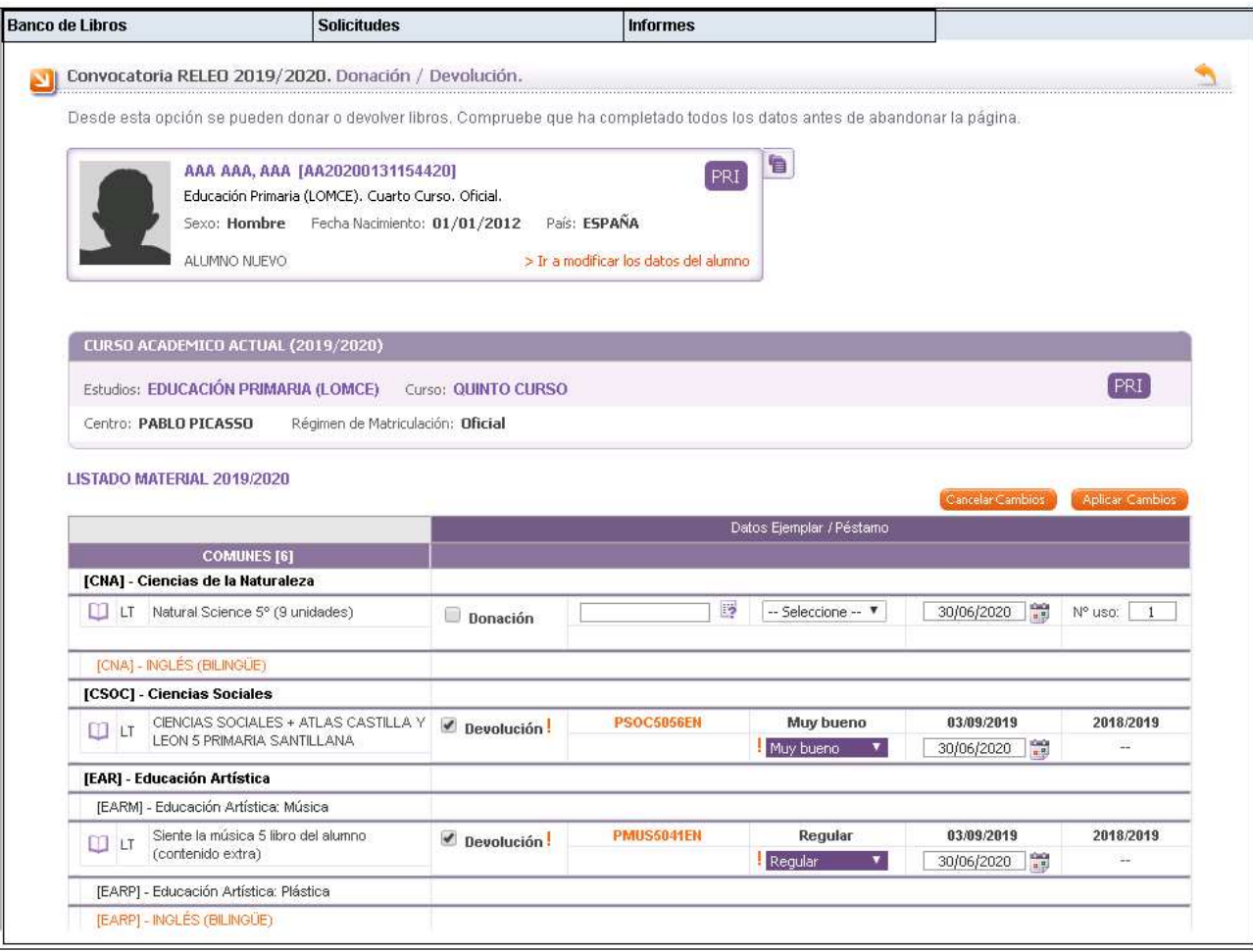

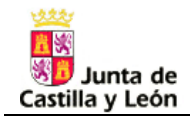

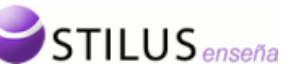

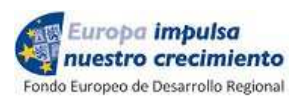

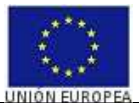

Para facilitar la grabación del número de ejemplar, pinchando en el icono se muestra una lista de los últimos ejemplares grabados para el libro.

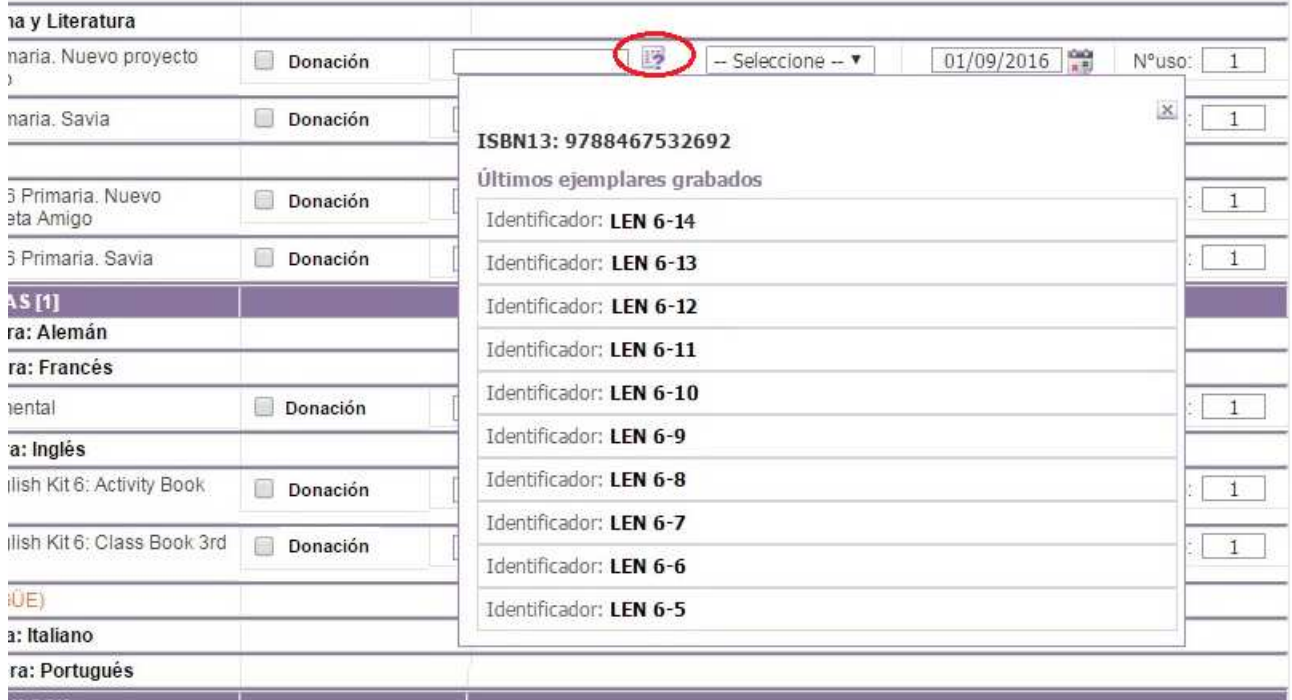

El símbolo  $\frac{1}{2}$  al lado de un campo, significa que ha sido modificado, pero no se ha grabado todavía.

Éstas son las distintas posibilidades:

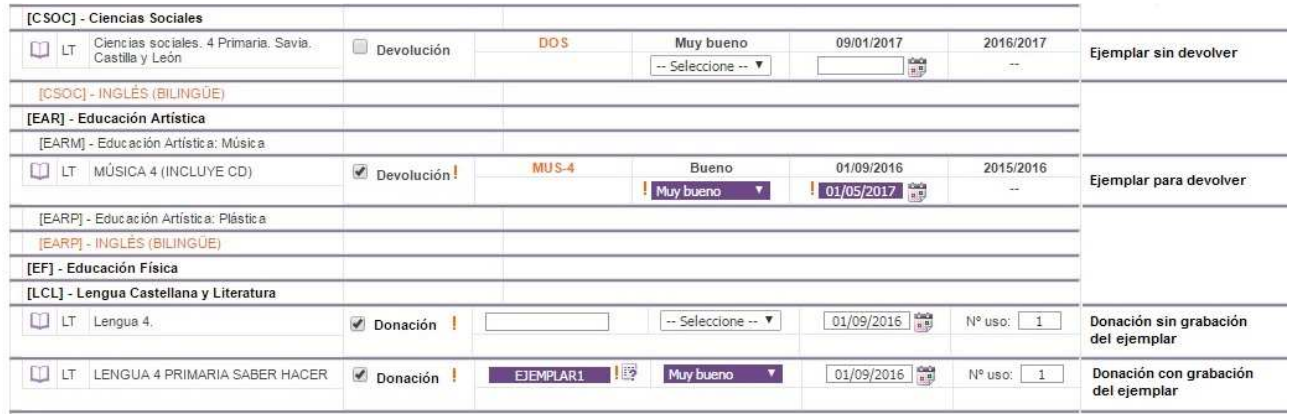

Una vez rellena la ficha, pinchar en "Aplicar cambios" para que los datos queden grabados, y el alumno aparecerá en la lista con su símbolo (80), si no ha solicitado libros, o  $\overline{S}$ , si ya ha solicitado libros)

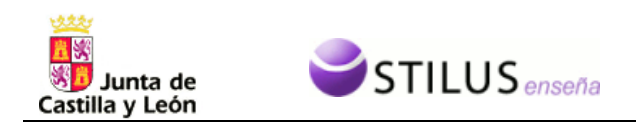

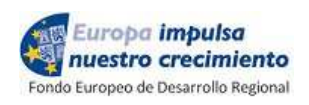

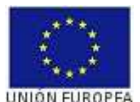

Si posteriormente se vuelve a consultar esta ficha, pueden aparecer estas posibles situaciones, en función de lo que se haya hecho después con los ejemplares donados:

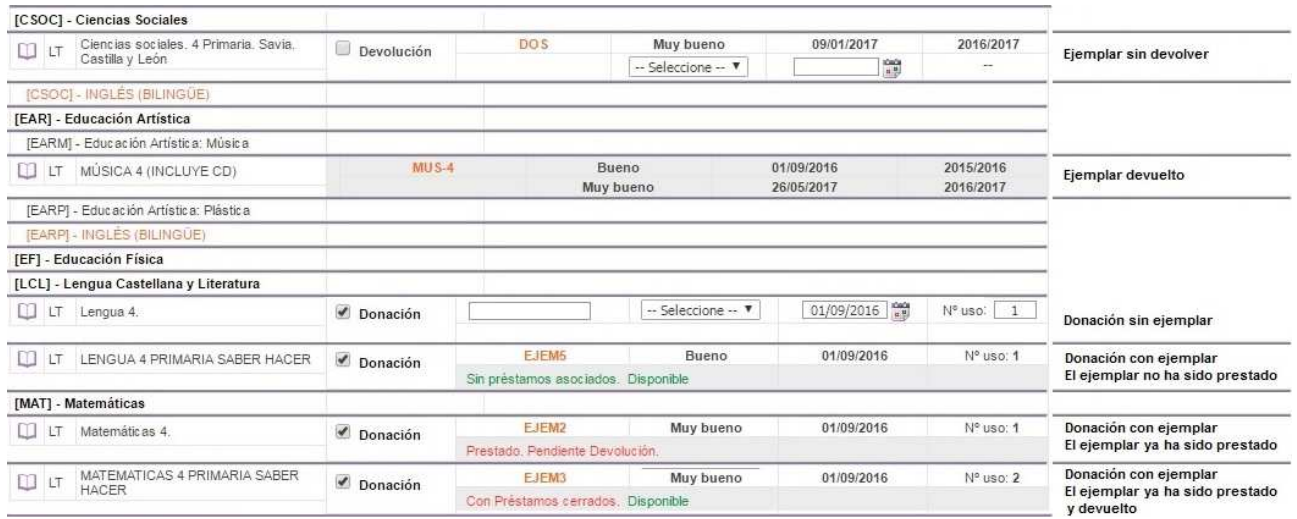

Si en alguna materia se ha marcado, por error, como donado un ejemplar, y se desea desmarcar, pueden aparecer dos situaciones:

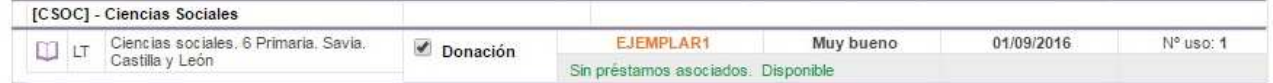

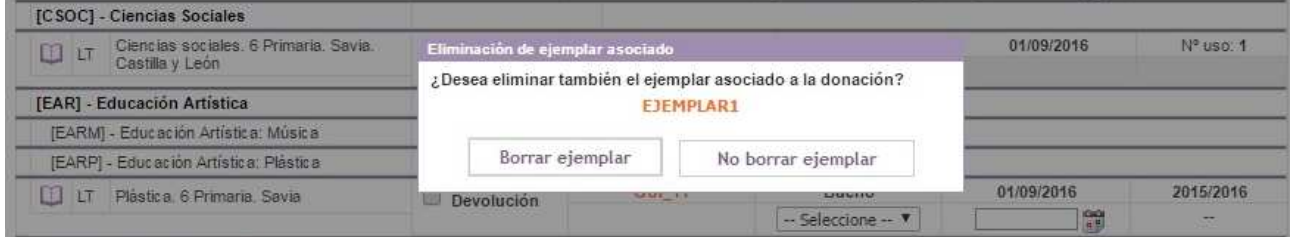

- que se desee borrar la donación como tal y el ejemplar que ya se ha dado de alta en el banco de libros
- que se desee borrar la donación como tal pero el ejemplar que ya se ha dado de alta en el banco de libros, permanezca.

En caso de que el ejemplar ya haya sido prestado, sólo permite la segunda de estas opciones, y por lo tanto no habrá opción a elegir.

Cuando la solicitud ya ha sido grabada, puede generarse el documento de entrega al alumno, donde constan los libros donados o devueltos al centro, a firmar por el Secretario del mismo. Se genera pinchando en el icono que figura en la parte superior, junto a los datos del alumno (que aparece al grabarla).

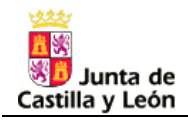

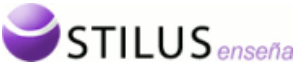

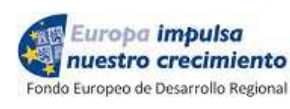

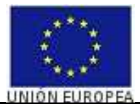

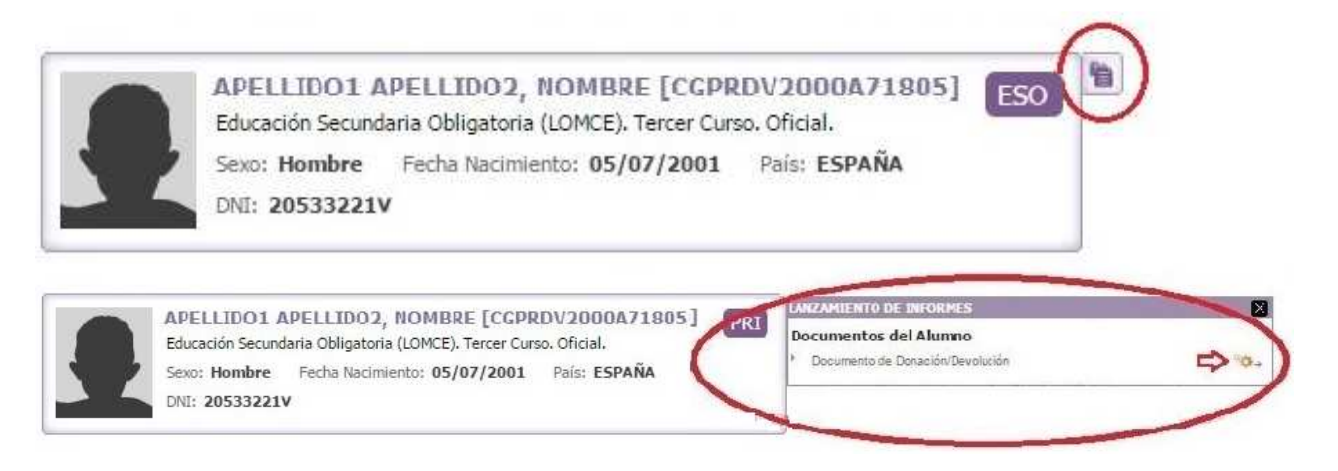

El documento generado quedará en la pila de descargas, disponible para descargar e imprimir.

## **5. INFORMES.**

Se permite generar varios modelos de informe, en la pila de descargas. Hay que tener en cuenta que algunos pueden tardar varios minutos en generarse, y por lo tanto no aparecerán en la **pila de descargas hasta pasado ese tiempo.** 

Los listados que tienen parámetros, requieren que se rellenen todos para poder ser generados.

A continuación se muestra la lista de informes completa, aunque irán apareciendo en las distintas fases de la convocatoria.

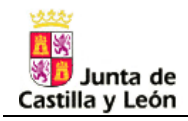

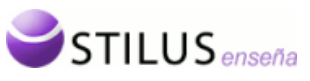

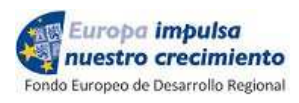

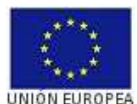

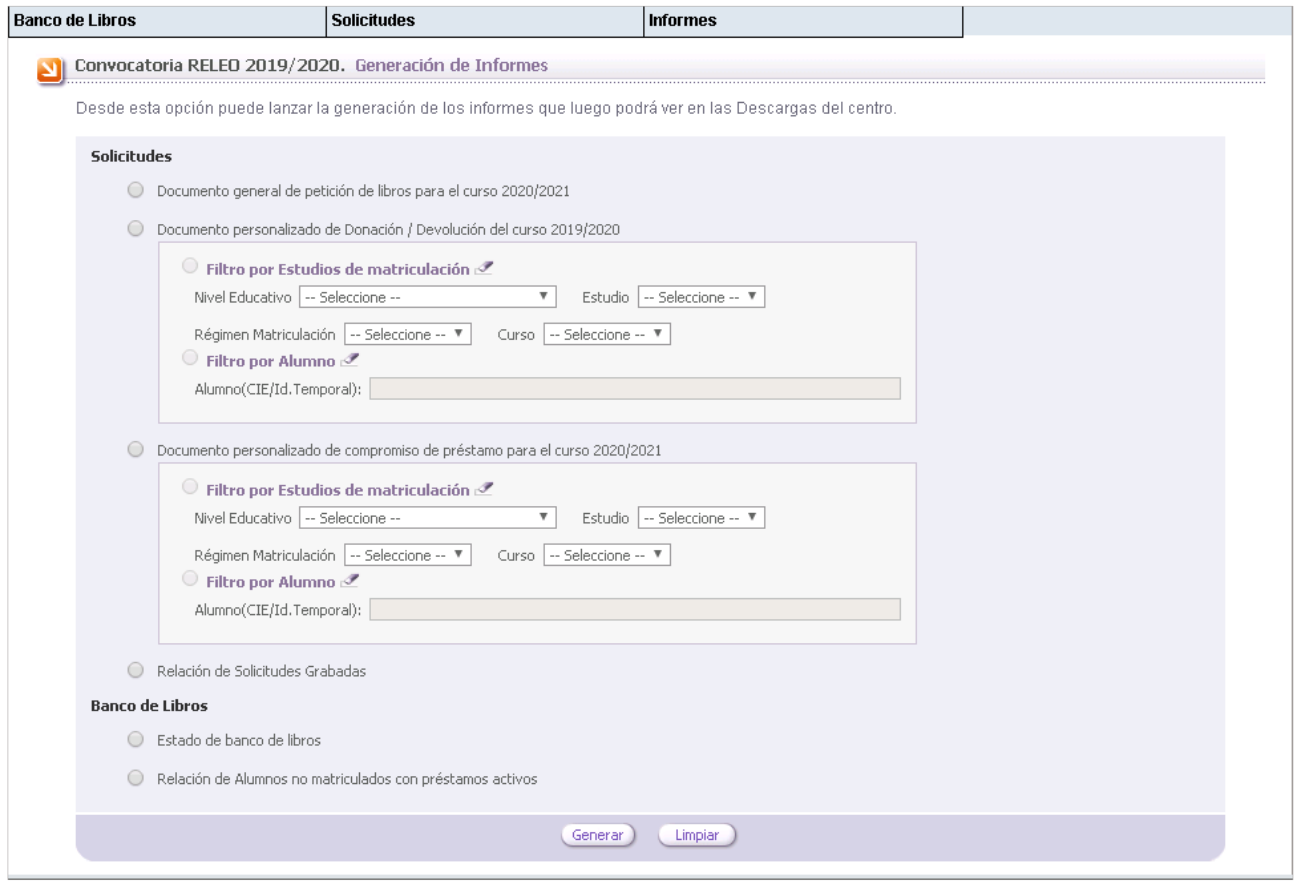